## **BYOD Onboarding Guide - Windows**

## Step 1 – Connect to the WiFi Select applicable Wi-Fi network and click connect (STC-MDL) for (This step must be done at school) Middle School, (STC-SNR) for Senior School. STC-GUEST STC-MDL STC-ICTTEAM Secured STC-SNR 2. Enter your email address and password to connect. STC-SNR Secured User name 1. Navigate to <a href="https://download.stcolumba.sa.edu.au">https://download.stcolumba.sa.edu.au</a> Step 2 - Install Printers (This step must be done at school) 2. Click on the file printer\_setup.exe 3. Once downloaded, run the file 4. Accept the license agreement and click next. 5. Select both available printers, then click next. Setup - Mobility Print Printer < Back Next > Cancel 6. Put in your St Columba Username and Password and click next. Setup - Mobility Print Printer Your network login The login details provided by your organisation ø Enter your username and the password below: < Back Next > Cancel 7. Click Finish.

# **BYOD Onboarding Guide - Windows**

For further software installations, please visit: <a href="https://download.stcolumba.sa.edu.au">https://download.stcolumba.sa.edu.au</a>

| Step 3 Install MS Office        | ****If you already have Microsoft Office installed, all that is                                                     |
|---------------------------------|----------------------------------------------------------------------------------------------------|
| (Please do this step at home if | required is signing into one of the applications, such as MS                                                        |
| possible)                       | Word****                                                                                                    |
|                                 | 1. Open MS Word                                                                                                    |
|                                 | 2. Click Sign in (top right side of screen)                                                                         |
|                                 | Sign in ② ② ?                                                                                                    |
|                                 | Sign in S & ?                                                                                                    |
|                                 | 3. Enter your email address and click next                                                                          |
|                                 | Microsoft                                                                                                    |
|                                 | Sign in                                                                                                    |
|                                 | Email, phone, or Skype                                                                                              |
|                                 | No account? Create onel                                                                                             |
|                                 |                                                                                                    |
|                                 | Next                                                                                                    |
|                                 | 4. If prompted, enter your password.                                                                                |
|                                 | ****If you do not have Microsoft Office installed follow                                                            |
|                                 | ****If you do not have Microsoft Office installed, follow instructions below****                                    |
|                                 | mstractions below                                                                                                   |
|                                 | 1. Navigate to <u>www.office.com/signin</u> and enter your school                                                   |
|                                 | email address and password.                                                                                         |
|                                 | 2. Click Install Office.                                                                                            |
|                                 | 3. When prompted click run to commence installation.                                                                |
|                                 | 4. ***Please be patient, the installation can take up to 30 minutes                                                 |
| Step 4 – Where are you going to | to complete***  It is important that you consider where you are going to backup all of                              |
| back up your work?              | your important that you consider where you are going to backup an or                                                |
| back up your work.              | your device.                                                                                                    |
|                                 | Some of the options you might like to consider are:                                                                 |
|                                 | 1. USB Thumb Drive or external Hard drive.                                                                          |
|                                 | 2. Memory Card.                                                                                                    |
|                                 | 3. OneDrive - <a href="https://stcolumbacollege-my.sharepoint.com/">https://stcolumbacollege-my.sharepoint.com/</a> |
|                                 | (further instructions below).                                                                                       |

### **BYOD Onboarding Guide - Windows**

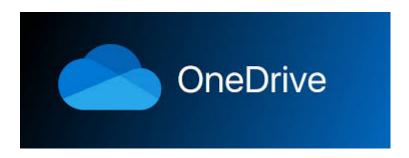

#### How to back up your work to OneDrive

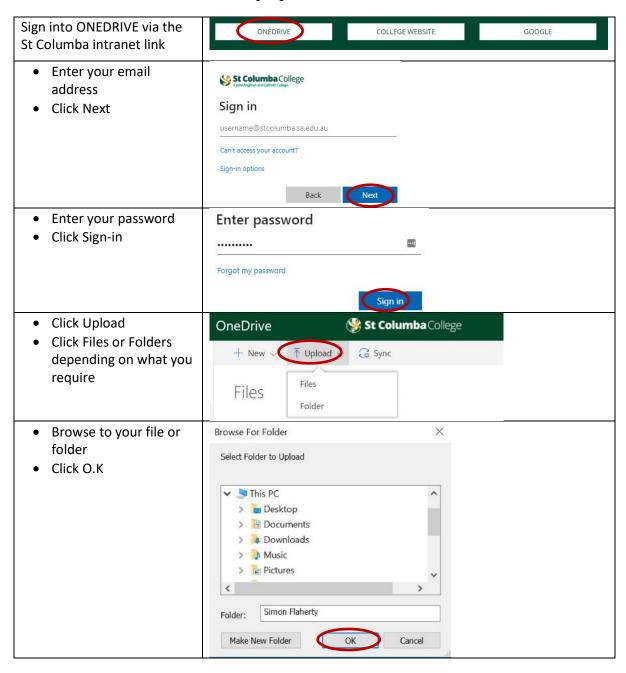